# **Departmental Monthly Billing Reporting Guide**

This guide will provide step-by-step instructions for retrieving Departmental Billing information from the new on-line Billing System. It is important to understand the terminology within the application therefore a list of definitions are as follows: **Non-Usage** : Equipment rentals and One-time charges **Usage** : Long Distance charges

**Toll** : North America calling area **Overseas** : International calling area

**Service Number**: Extension number or Call Code number

Throughout this guide you will see functionality provided by Interactive Reporting**.** Interactive Reporting is used to manipulate data to suit your needs. We will only touch upon a few items of functionality that will enable you to gather basic information relevant to a Monthly Department Bill. If you wish to delve into more thorough aspects of Interactive Reporting, we can provide you with a guide, provided by our product supplier, in which you can self-study. [The Voice Services staff has not received any training beyond what is presented in this guide]

Expense accounts will look different than previously shown. These Expense Account numbers come directly from Banner Finance. The new format is:

**100000-555-1400-5555** Fund: **100000** Org: **555** Program:**1400** Activity [if applicable]: **5555**

The **Account** number is shown within the reports as the **Subcode**: **712000** & **713000** [example]

Monthly Rental Charges are now **Pro-Rated**. If there was an install in the middle of the month you will only be charged from the date the service was installed

A Summary Subscriber is created for each department. All generic equipment charges [ fax machine & Interac line, main lines, courtesy phones, lab phone ] will be charged directly to the department through the Summary Subscriber as they are not associated with a specific user. The **Summary Subscriber** will show with a user name of the department acronym.

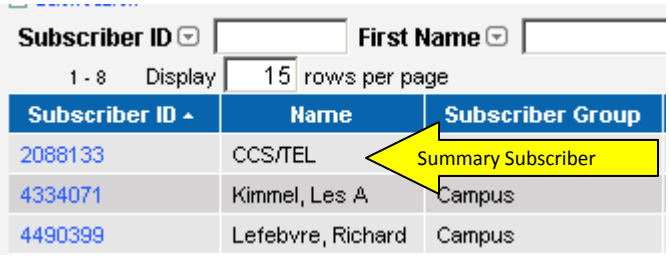

The Sections in this Guide are as follows: **Non-Usage** [equipment rentals & one-time charges] **Usage** [long distance] **Summary of Departmental Account Charges Individual Billing Miscellaneous** [ Recurring & One-Time Charges tabs, Multi-Department Reports ]

## Once you log in, choose **Billing** [ located in the upper right hand corner]

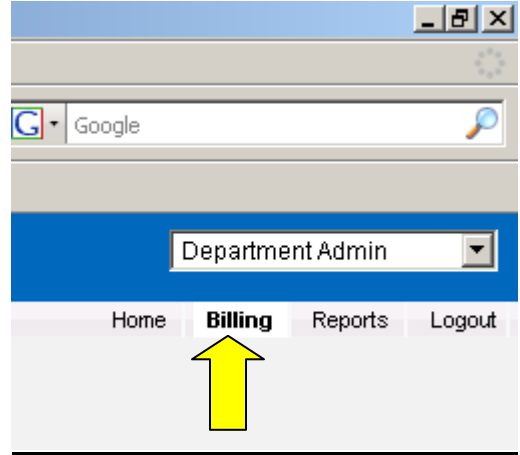

## Click **Search.**

Then choose the bill you want to view by clicking on the blue colored **Billing Date**. [You will be able to view previous months]

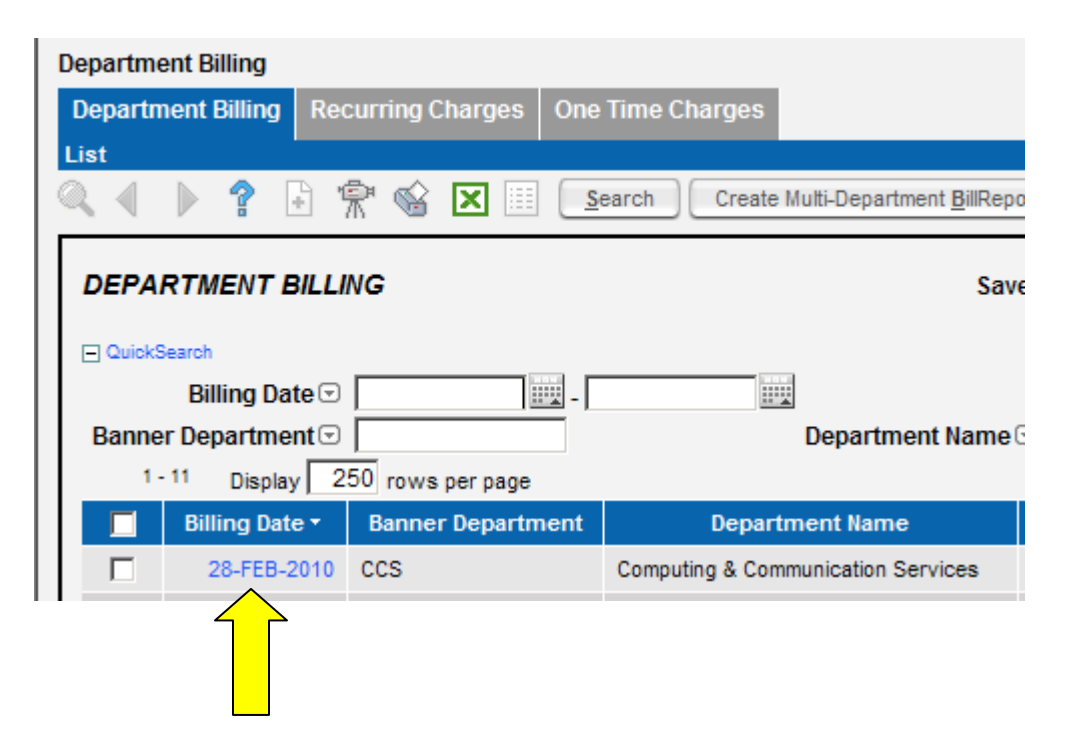

## **Non-Usage**

## Go to: **Department Billing> [your department bill for current month]>Non-Usage Charges**

Non-Usage refers to all the Equipment rentals and One-Time charges.

Click on **Search** if no data shows when you go to the **Non-Usage** tab.

This displays many columns of information.

We recommend that you run a report from the **Interactive Reporting** icon to filter out unnecessary information. Click **Interactive Reporting** icon [multi-colored box]

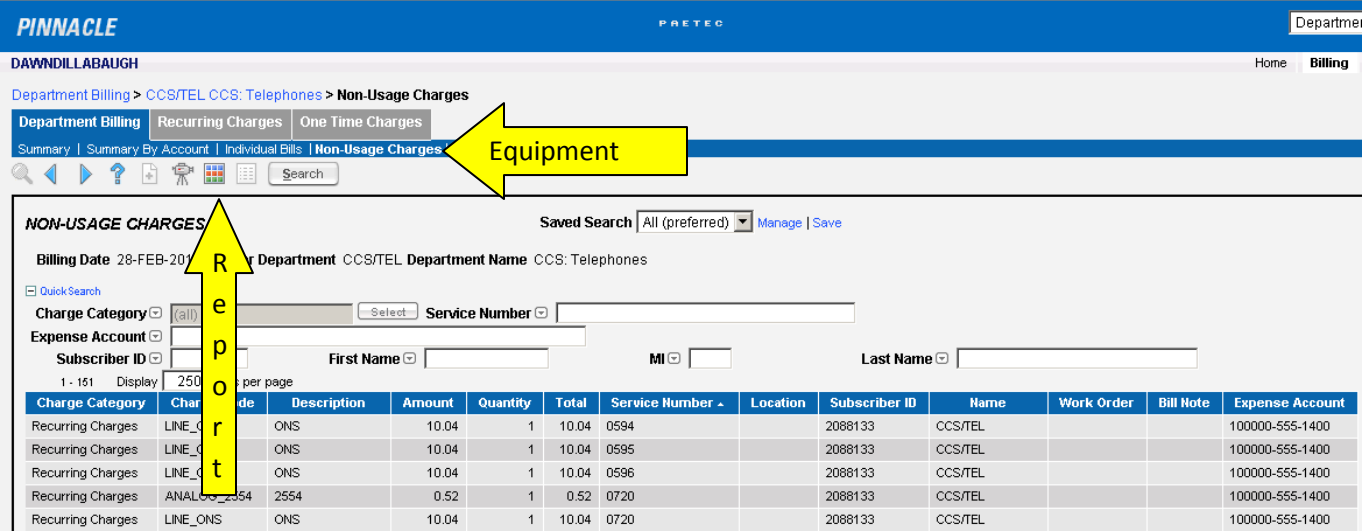

Click on the **GEAR** icon for a drop down list. Choose **Select Columns** .

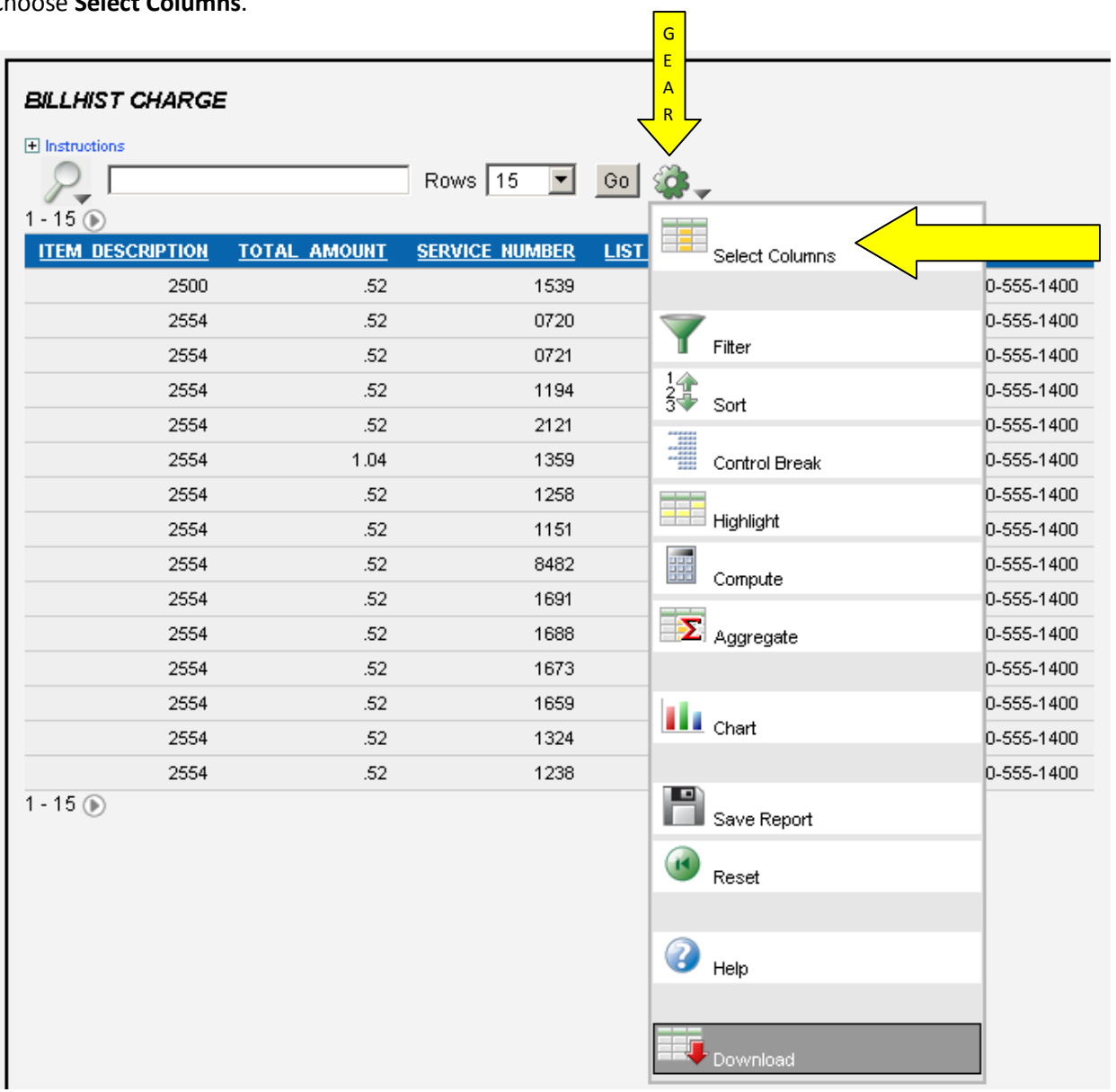

We recommend that you choose the columns to Display in Report as shown in the snapshot, as these are columns that are relevant to what you are trying to accomplish. Use the **arrow** keys to move items between boxes or you can double click the item to move it to the other box.

Once chosen, click **Apply**

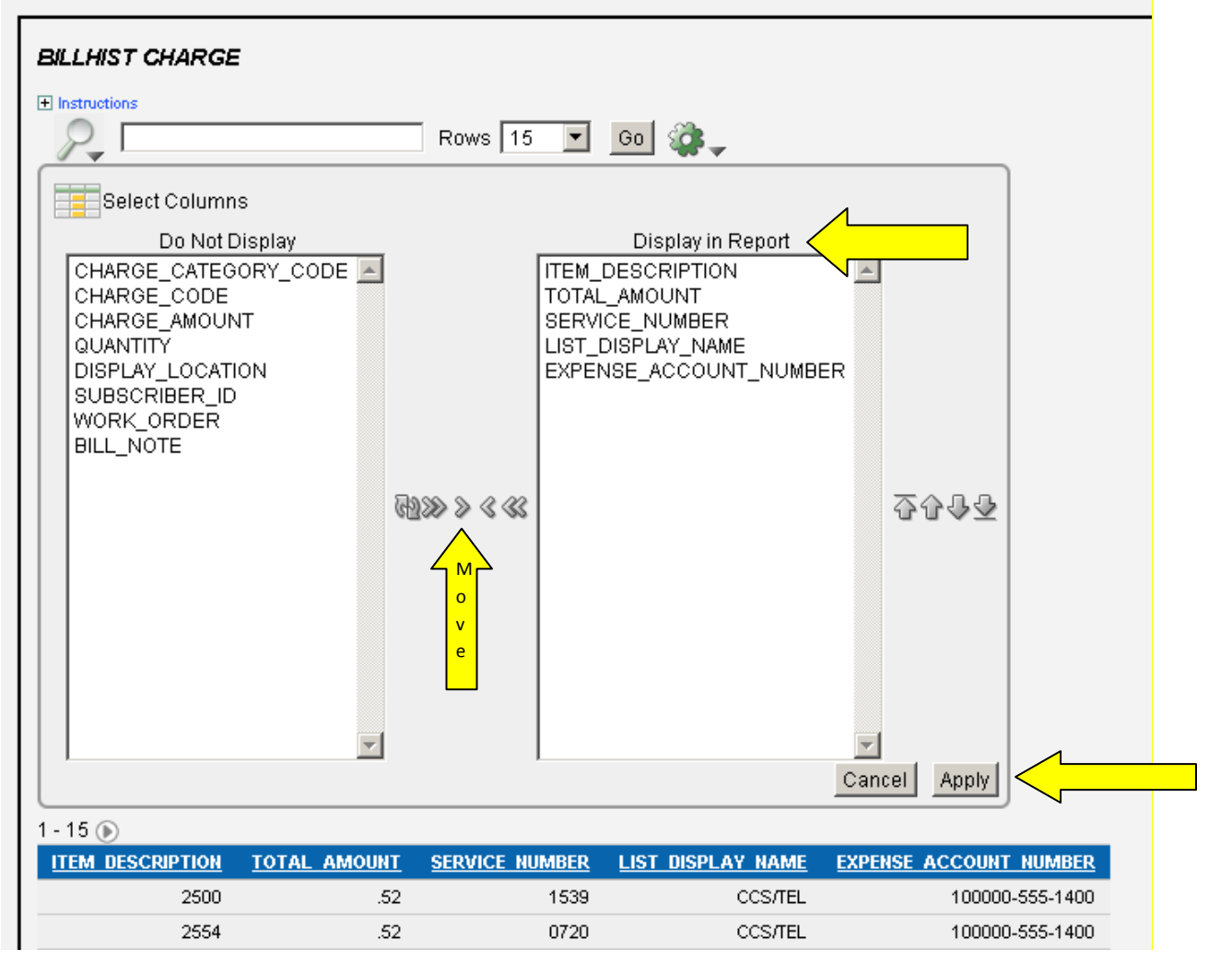

Just the columns you selected will be displayed.

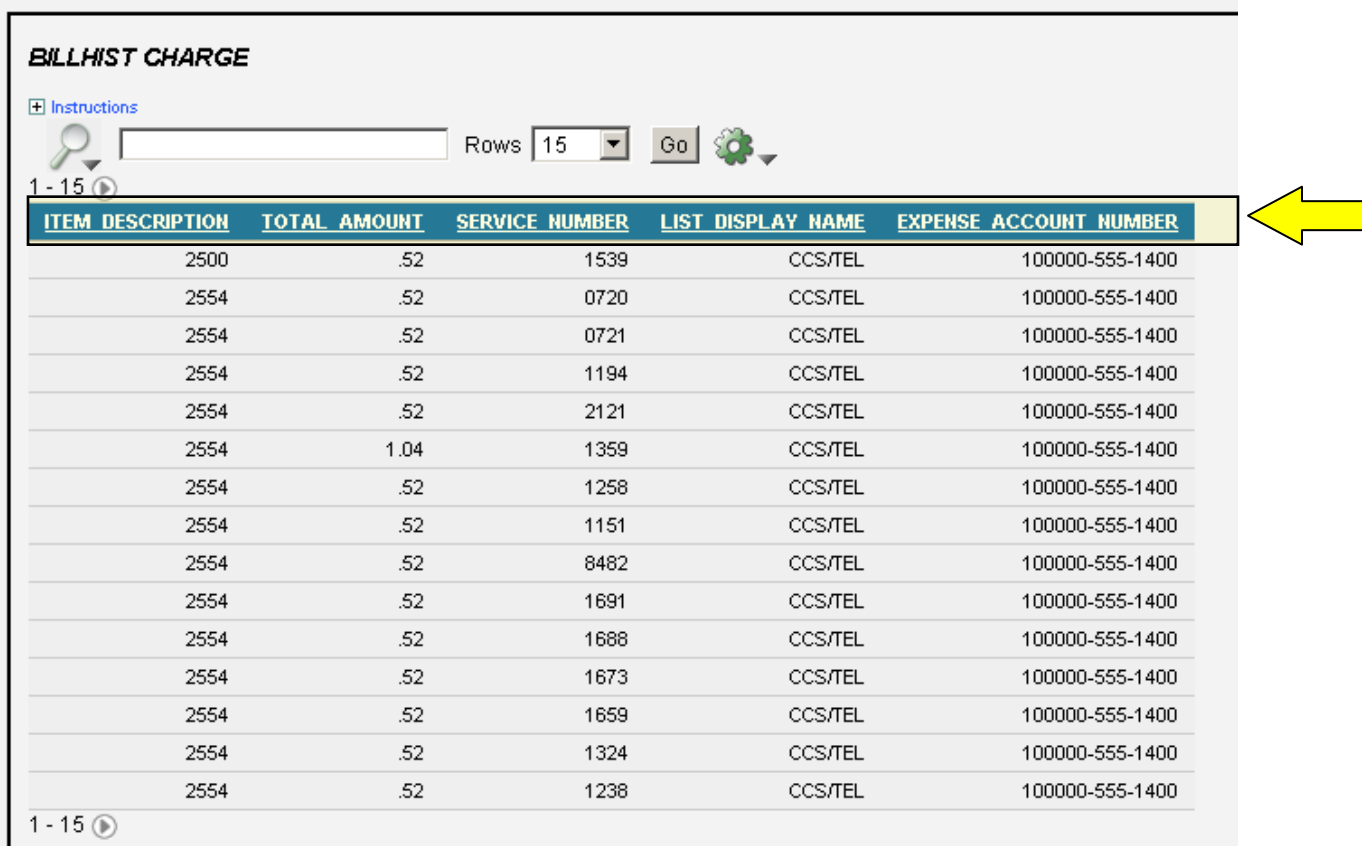

# Choose the **GEAR** icon again and this time choose **Save Report**.

Į

Give your report a name [eg. equipment rentals, phone charges]and click **Apply**.

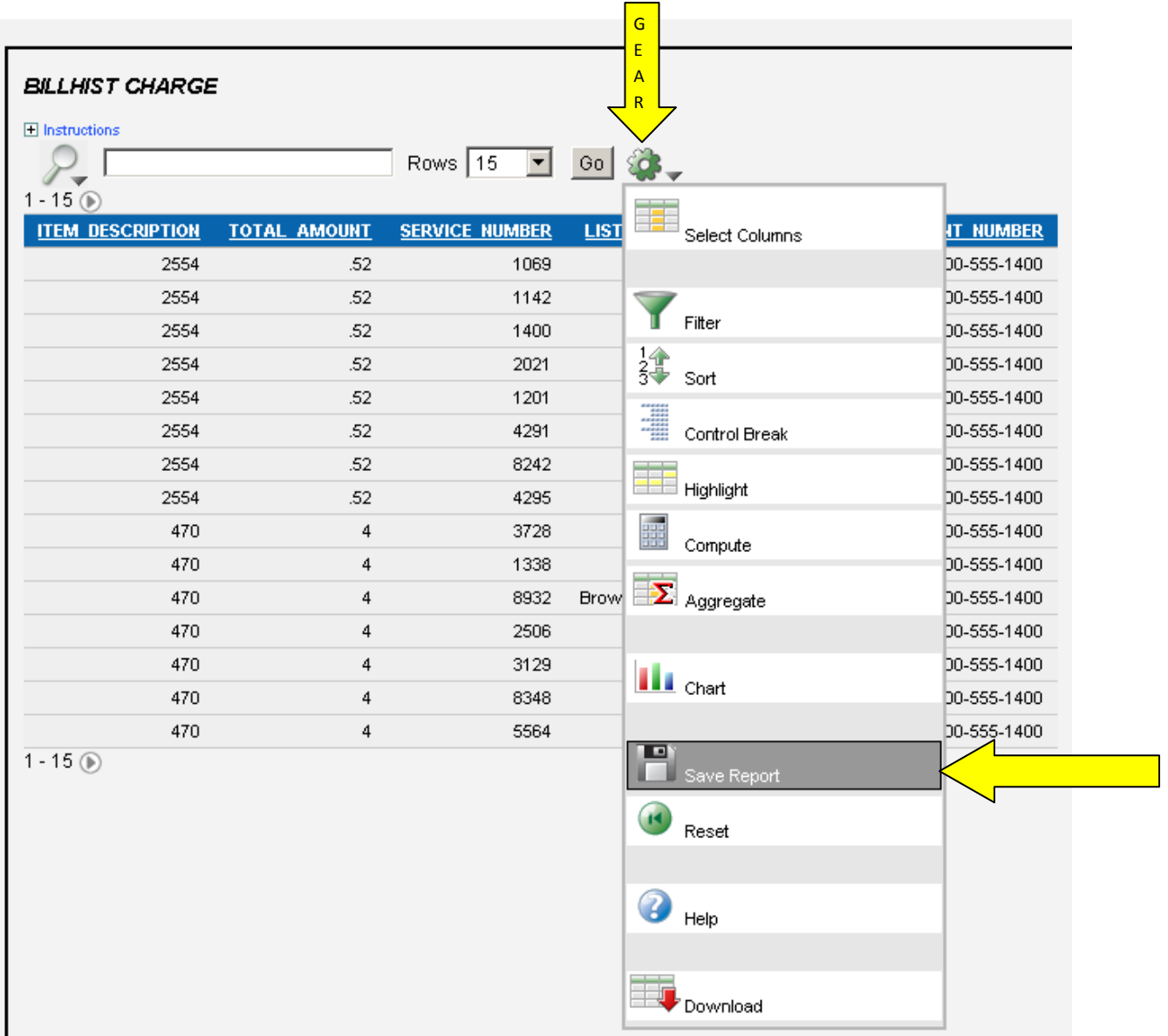

Now that the report is saved, it can be used **each** time you are creating reports by just choosing the **Saved Report**.

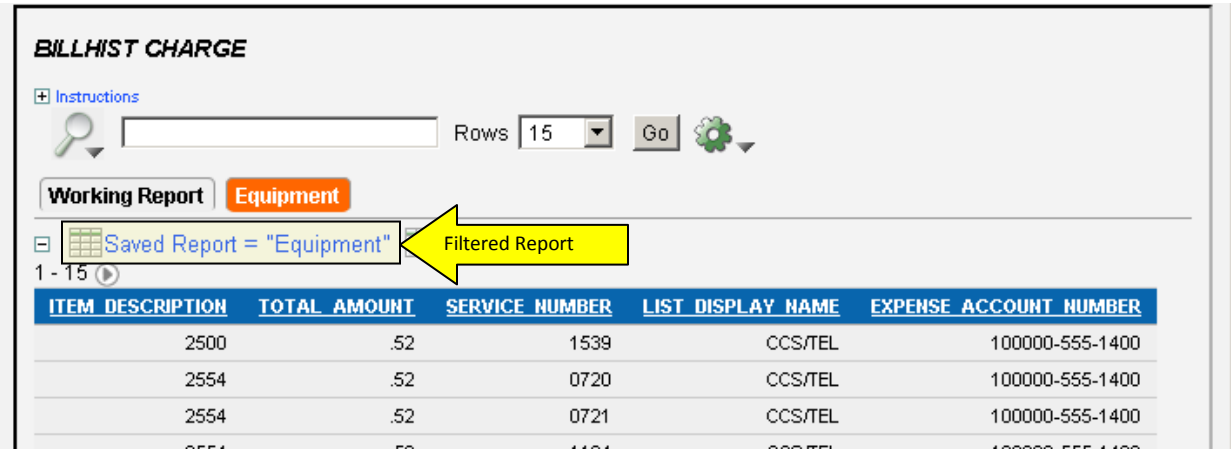

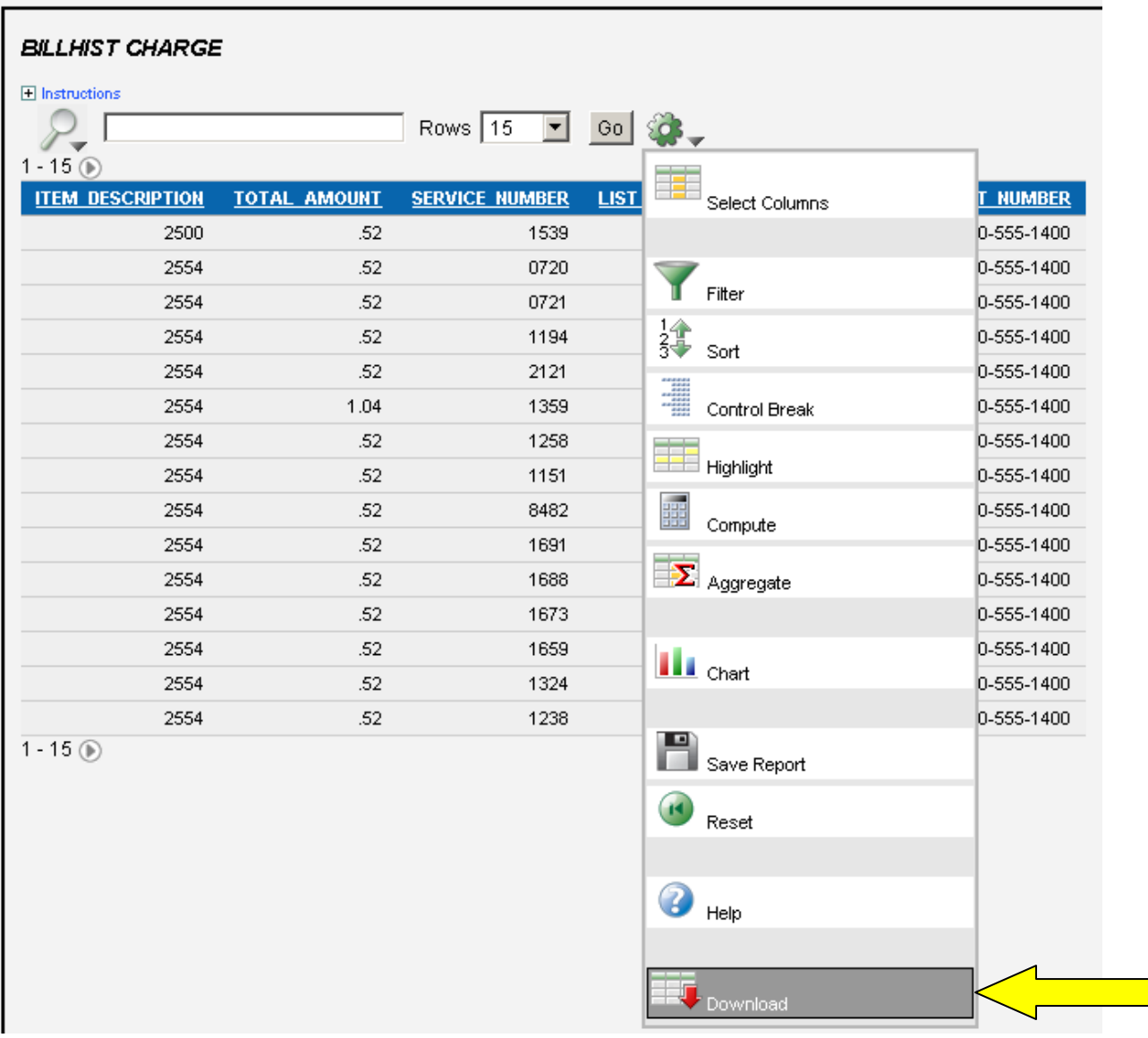

Choose the **GEAR** icon once again and this time choose **Download**.

The following **Download** box will appear. Click on the **Excel** icon.

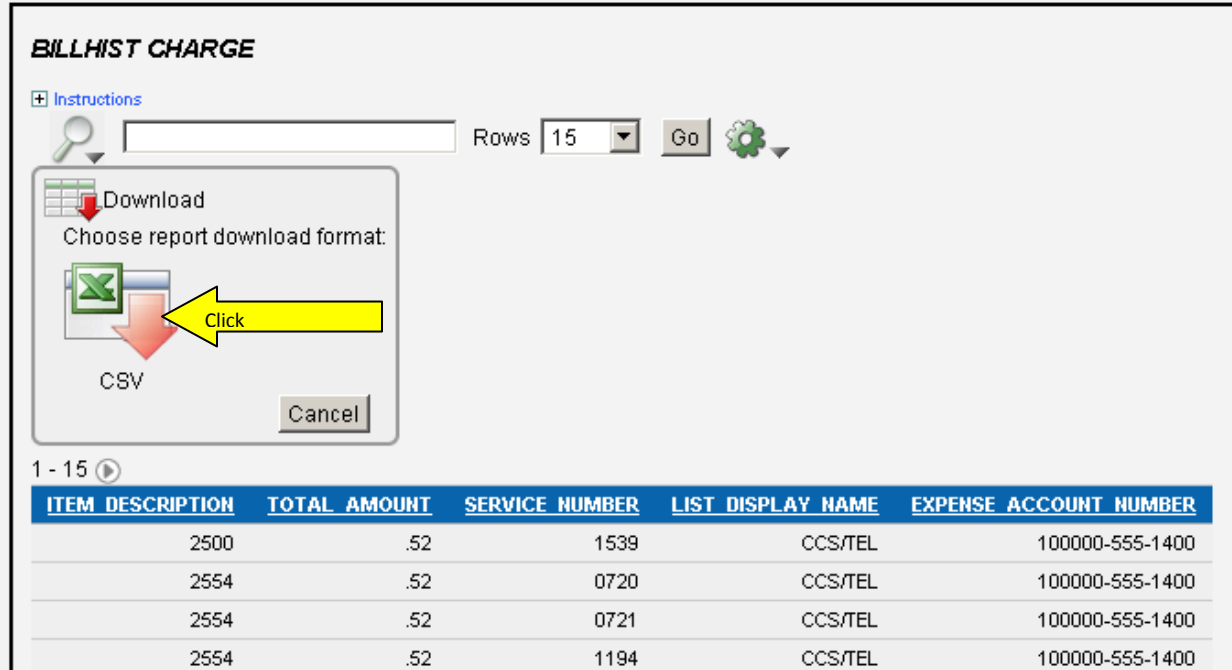

You will be given an option to **Open** or **Save** the report.

Choose **open** to view the report or **save** to download the report to your PC.

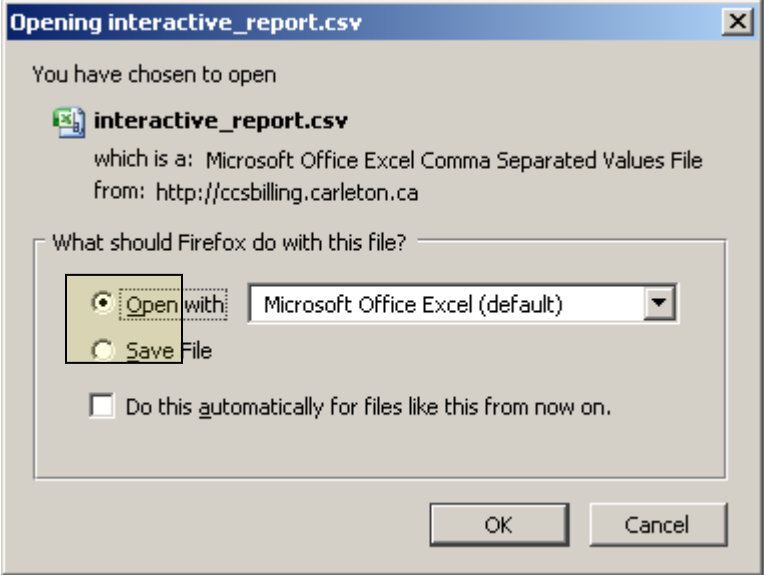

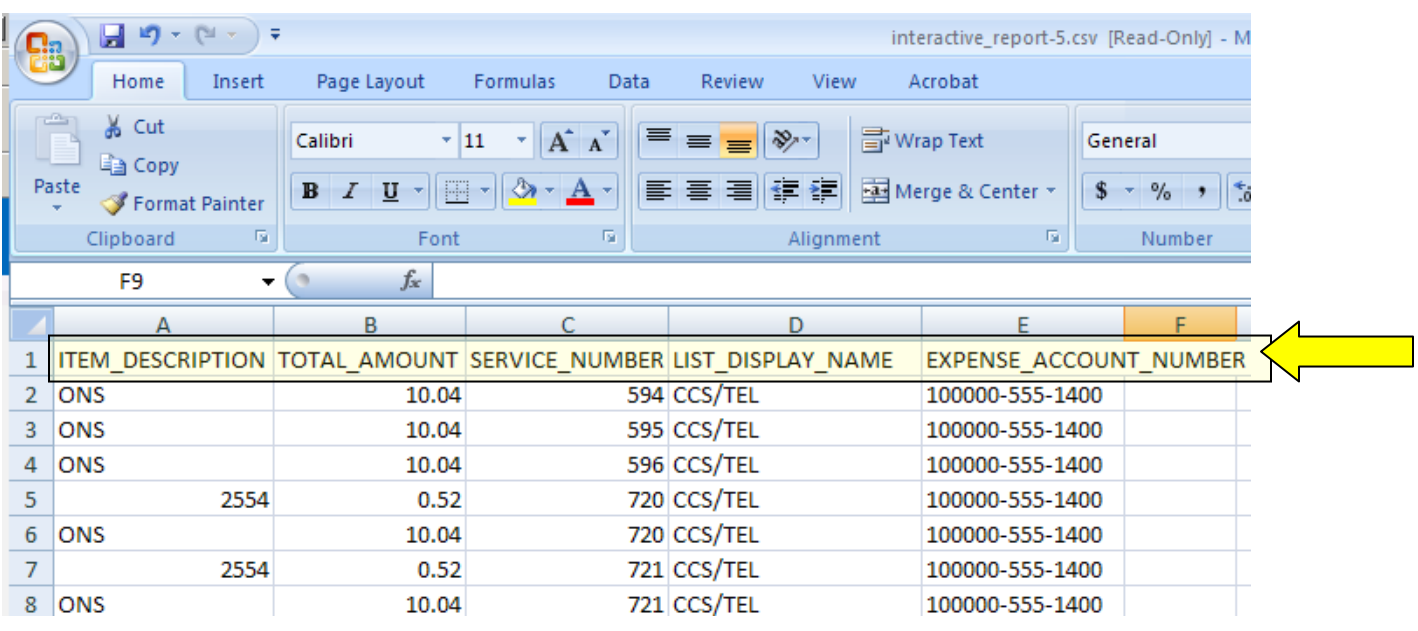

The information will be displayed in an **Excel CSV Spreadsheet** based on the columns you have chosen.

We recommend that you sort your columns by **Service Number.**

This way you will see all related charges for a specific extension number and person**.**

From menu choose **Data** > **sort** and the following box will appear. Select **service number** & click **O.K**

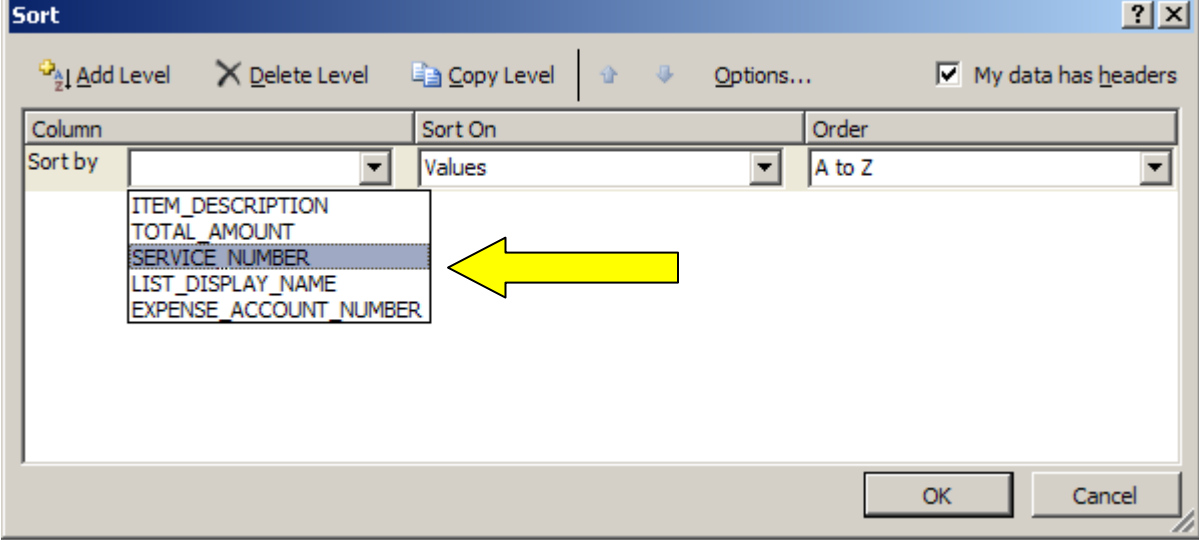

# **Usage**

## **Go to: Department Billing> [department bill]> usage charges**

#### Usage refers to **Long Distance**

Click on **Search** if no data shows when you go to the **Usage Charges** section. This displays many columns of information. We recommend filtering out the **local** calls. Click on the **Select** button.

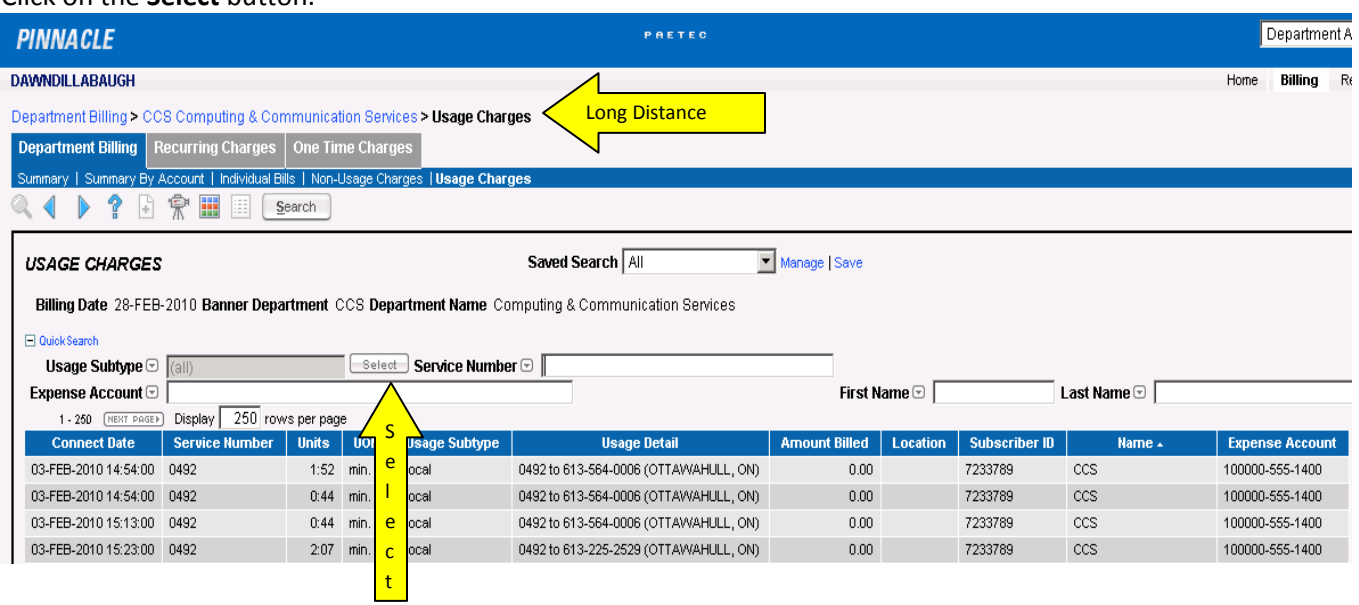

Choose the types of calls you want to have visible as a default when you go to the **Usage Charges** tab. The recommended are: **Directory Assisted**, **Toll** (North America), **Overseas** (International). Optional are: **Toll-Free** and **Local.** To choose multiple types, hold down the "**Control**" button on your keyboard while clicking on all your choices. Once you have selected all your preferred usage types, click **O.K**.

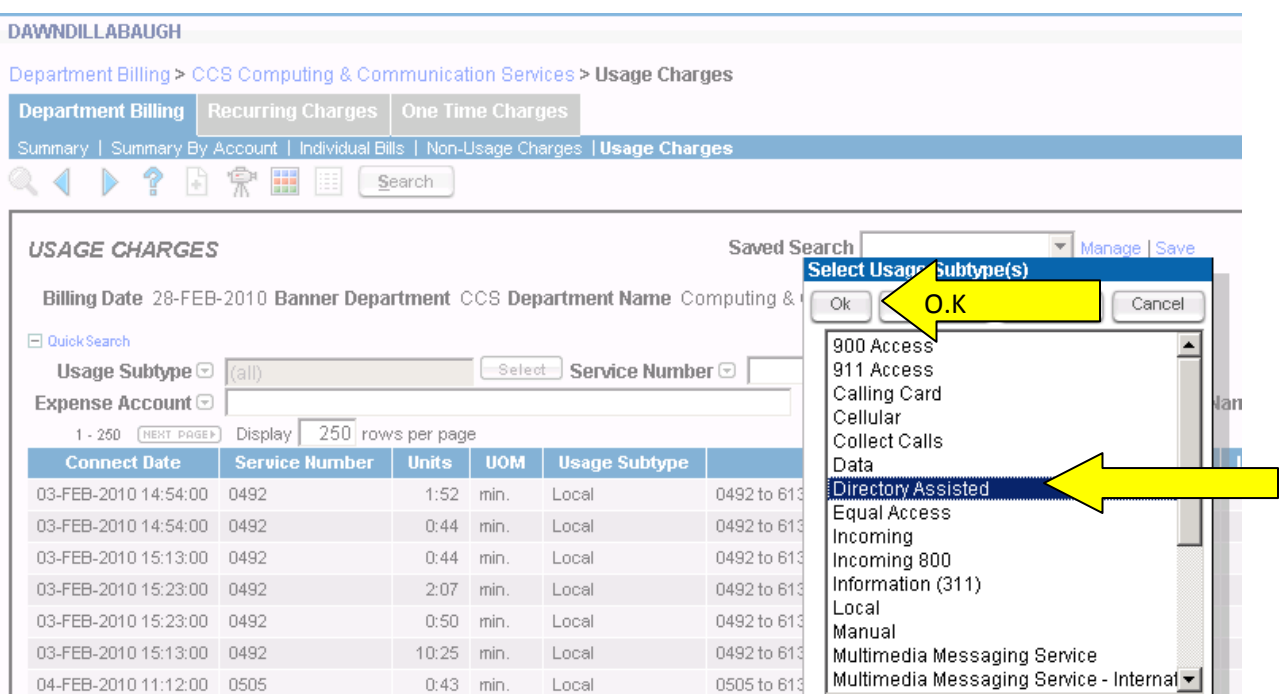

#### We now want to save your chosen Types as a **Default Search**.

## Click on **Save**, beside the **Saved Search** drop down. It will bring up a box for you to give it a **Title** & **Description**. Click the **Make Preferred** box, and click **Save.**

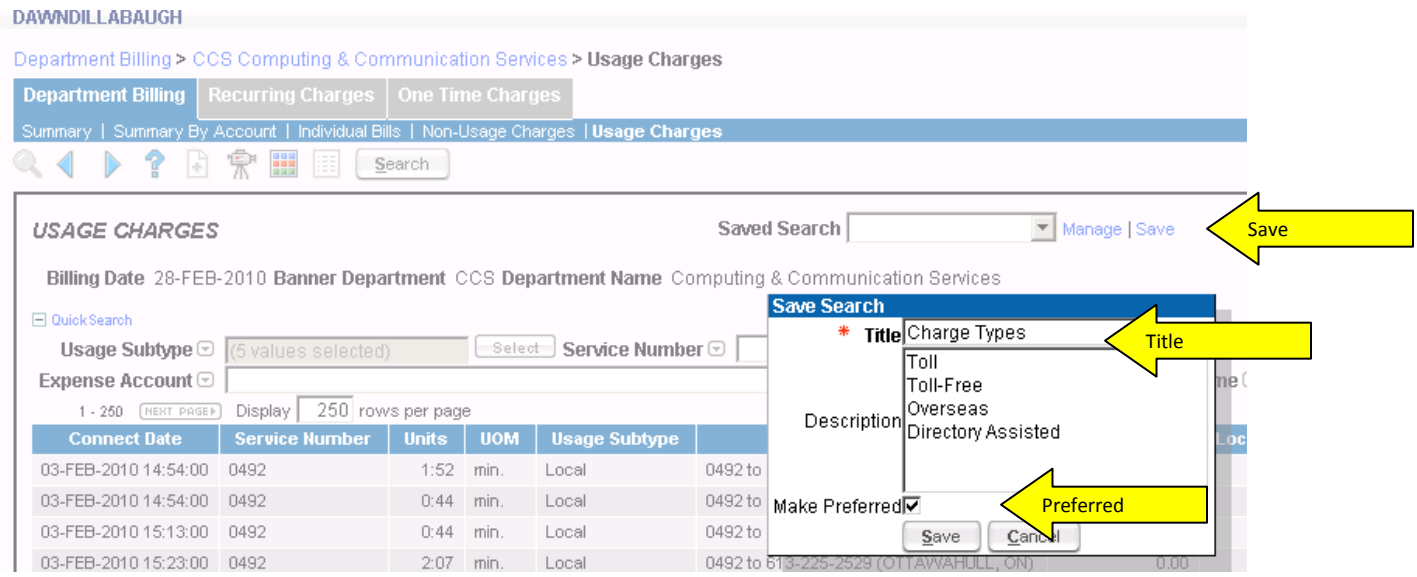

You will see that the data is now filtered by your selection.

We will now create a report by **clicking** the **Interactive Report** icon. [multi-colored box] This is a multi-step process: choose columns, filters, save report and download.

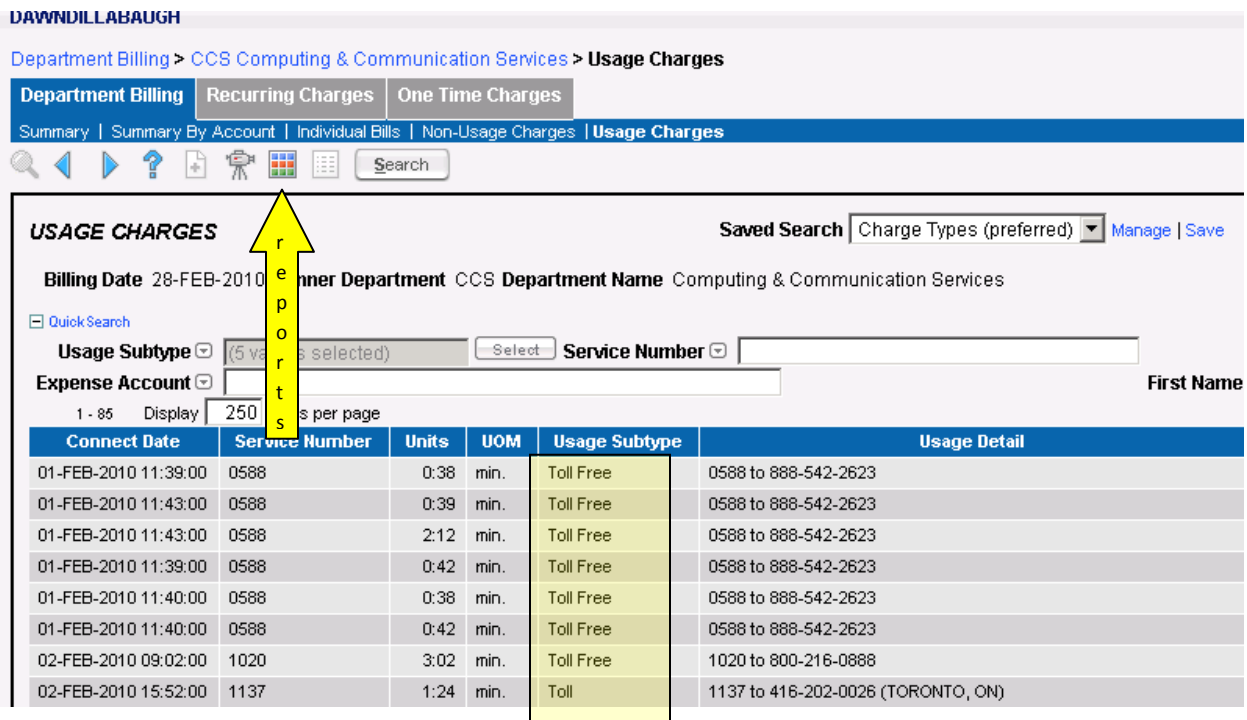

Click on the **GEAR** icon. Choose **Select Columns**

ł

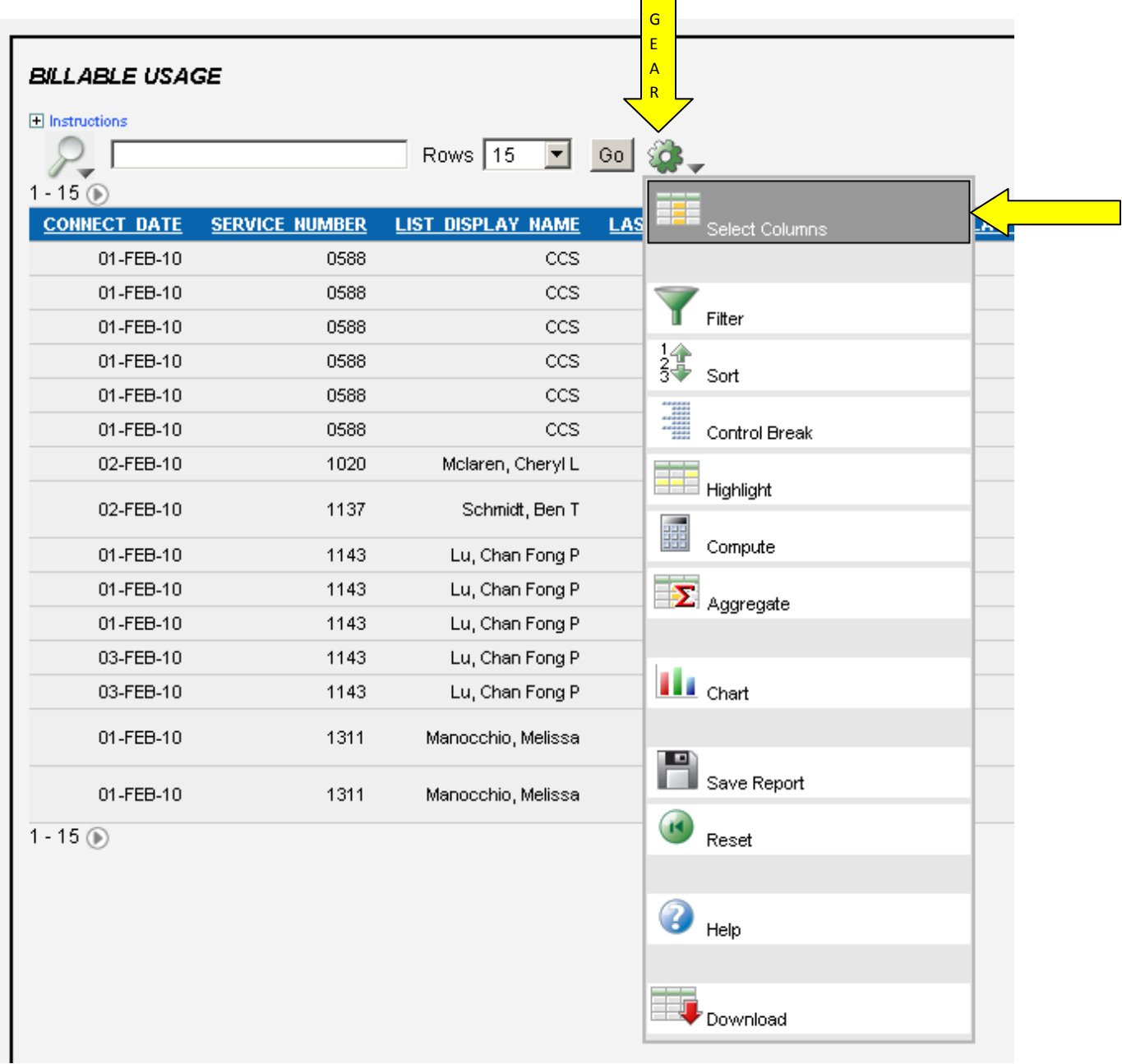

We recommend that you choose the columns shown below in the **Display in Report** box. Use the **Arrows** to move the items over to the **Do Not Display** box or you can double click on the item to move over to the other box. Click **Apply.**

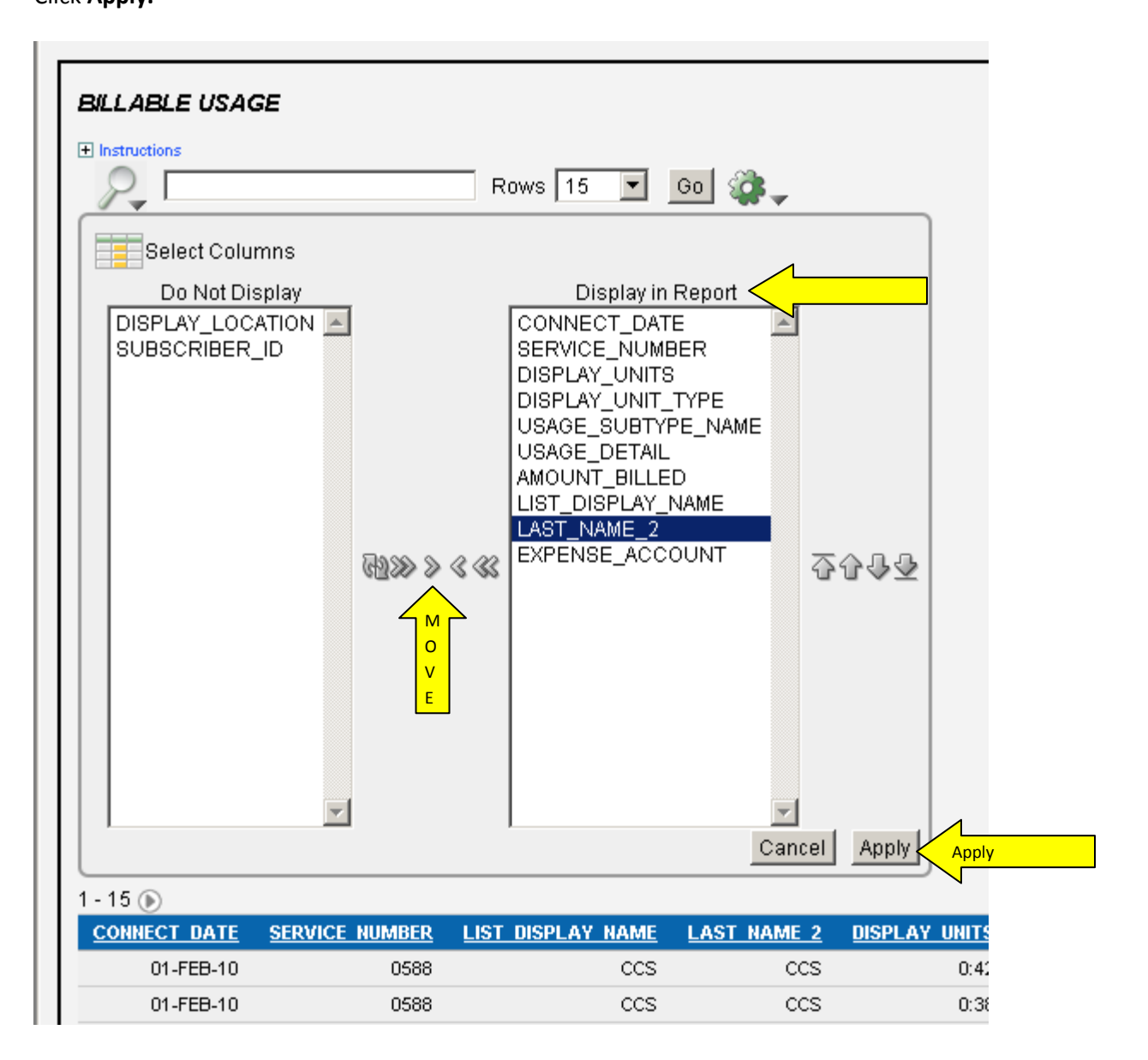

Choose the **GEAR** icon again and choose **Filter**.

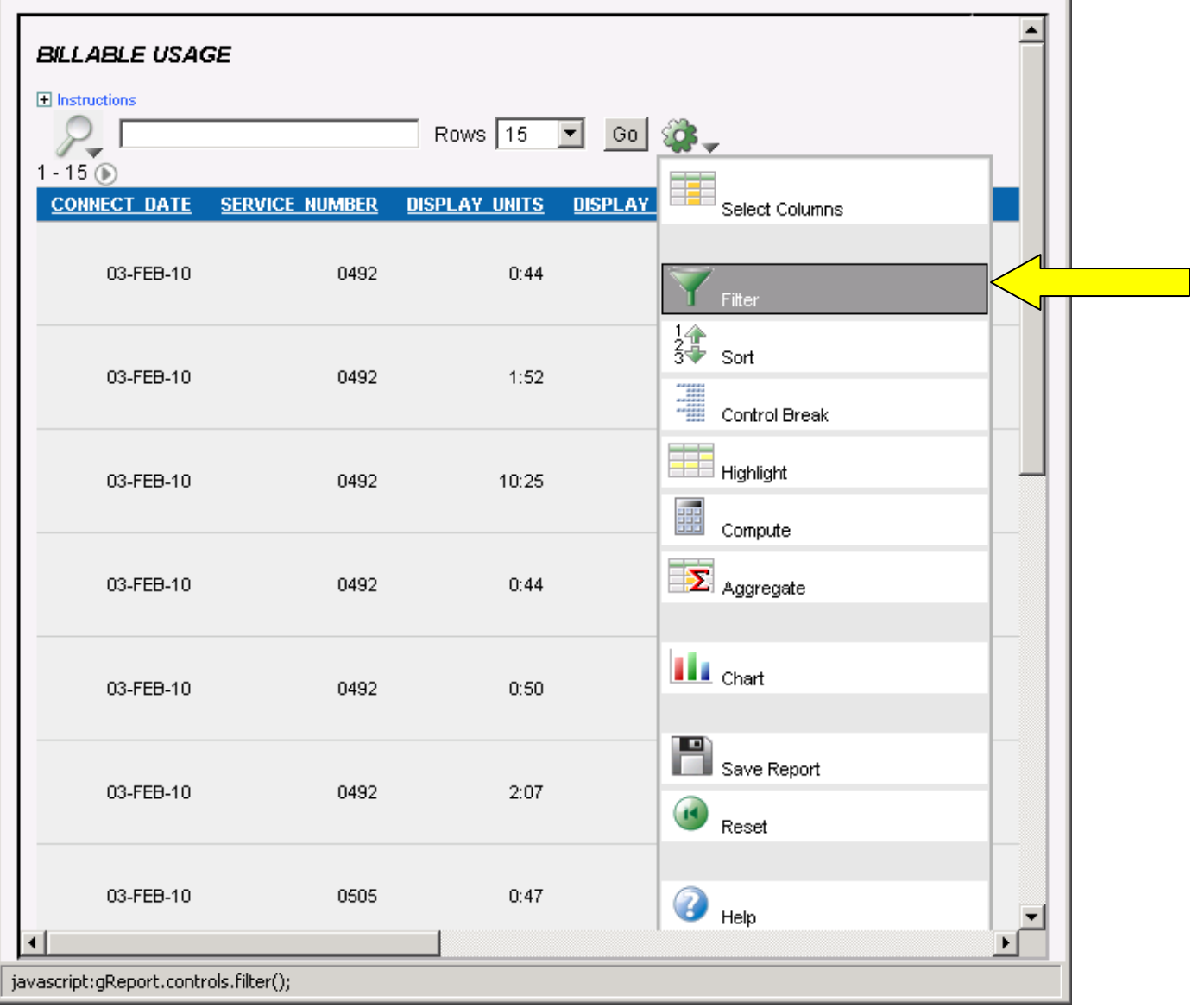

This **Filter** is going to take away all the **Local** calls.

In the **Column**, **Operator** and **Expression** drop-downs, select the choices shown below;

**USAGE\_SUBTYPE\_NAME \* does not contain \* local** Click **Apply.**

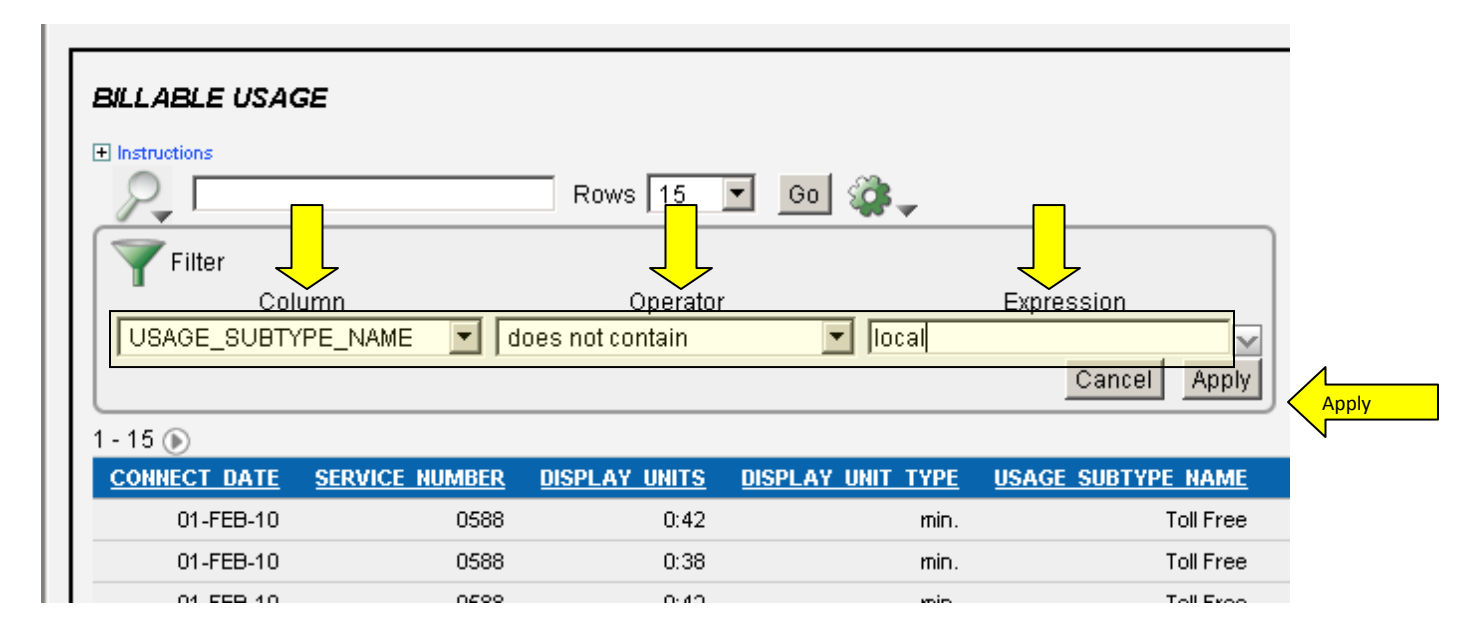

## Choose the **GEAR** icon again and select **Save Report**.

Saving the report allows you to use it each time you view the data with a click of a button. Save the report and give it a name [eg. Long Distance Feb 2010]. Choose the **GEAR** icon once more and select **Download**.

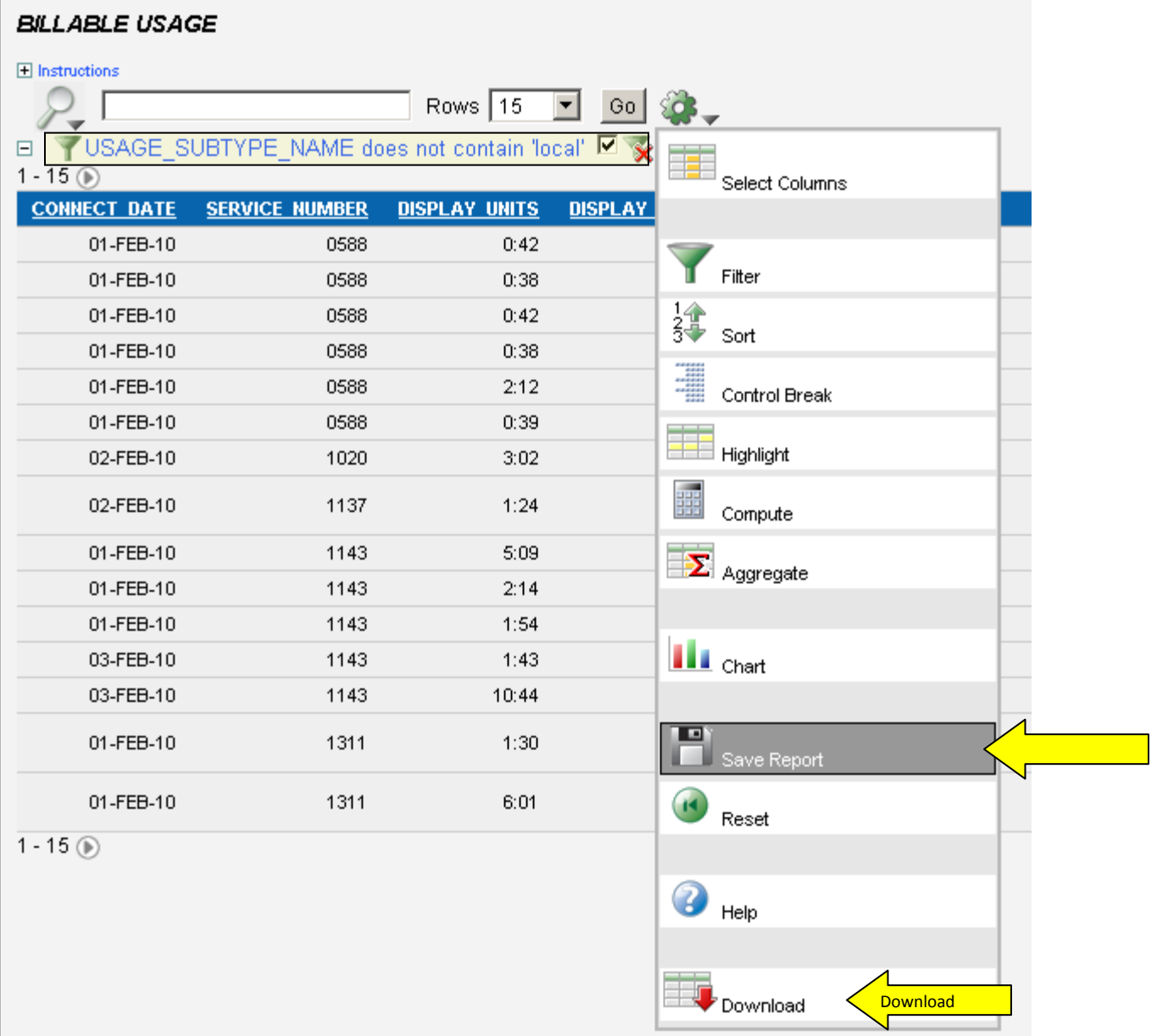

A box will appear that will show an **Excel** icon.

Click on the **Excel** icon.

A box will appear that will give you an option to Open or Save the report. Choose **open** to view the report or **save** to download it to your PC.

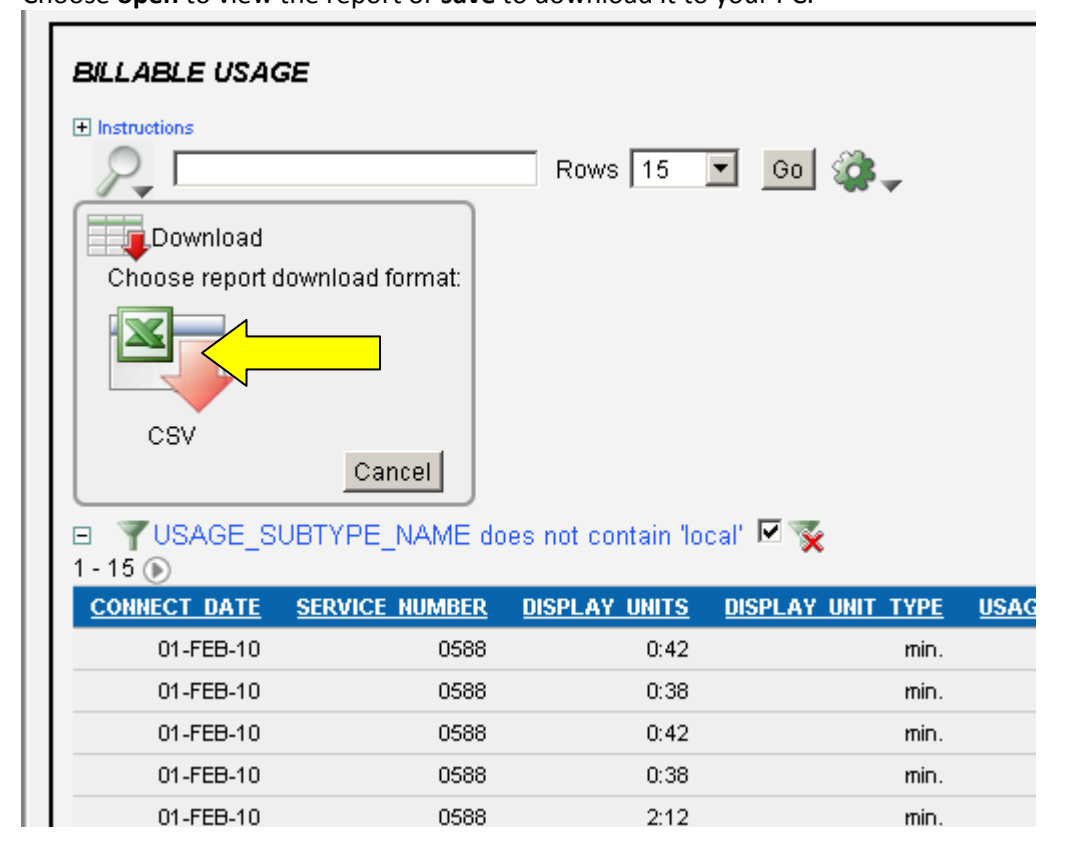

The report will be saved as a **Excel CSV** spreadhseet

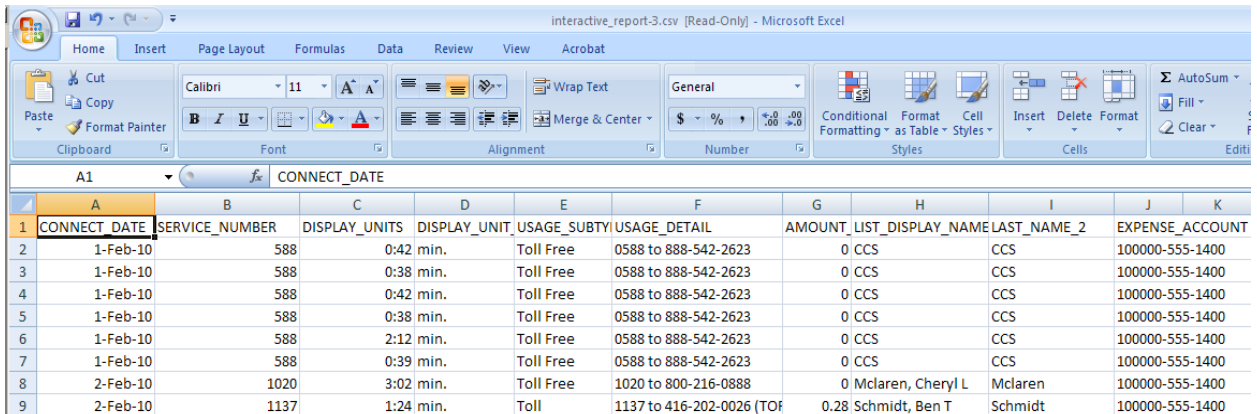

We recommend that you sort your columns by **Service Number.**

This way you will see all related charges for a specific extension number and person**.**

From the **menu** choose **Data** > **Sort** and the following box will appear. Select **service number** & click **O.K.**

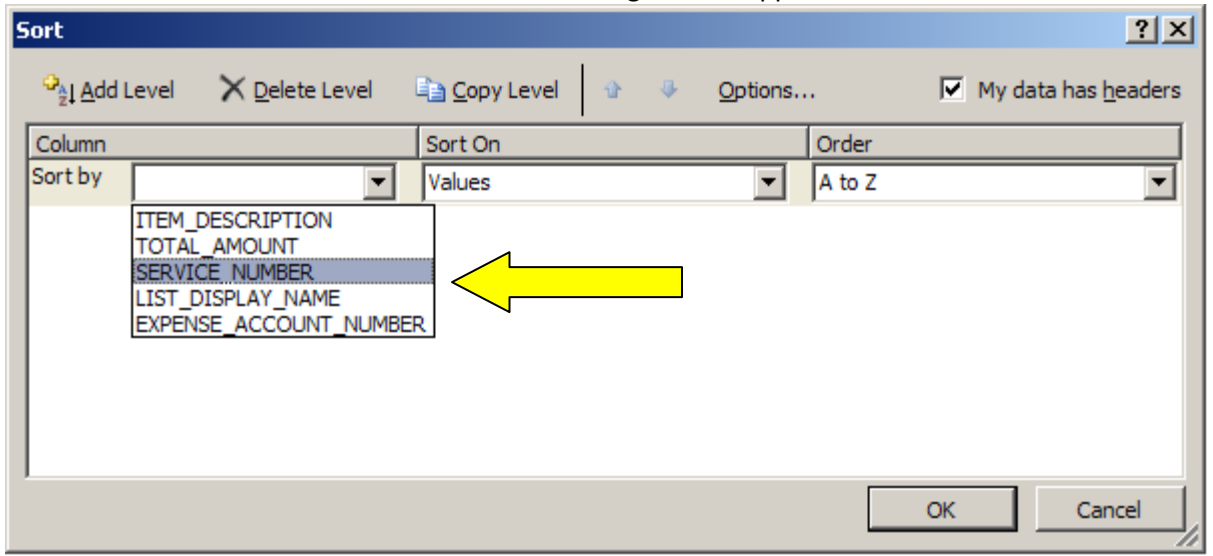

# **Summary by Account**

Choose **Summary by Account** to view totals for all **Expense Accounts** assigned to your Department and the total charges for each account..

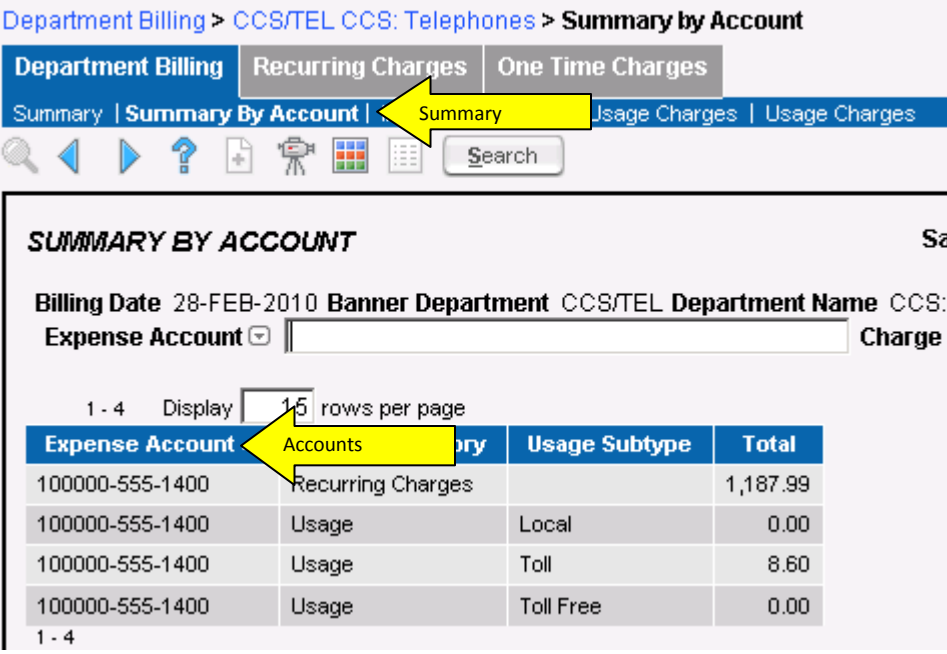

# **Individual Bills**

To view a specific individual's charges, or to create a PDF report that can be sent, select **Individual Bills.** Click **Search** to see all users in your department. Then select the specific individual by clicking on the blue **Subscriber I.D**.

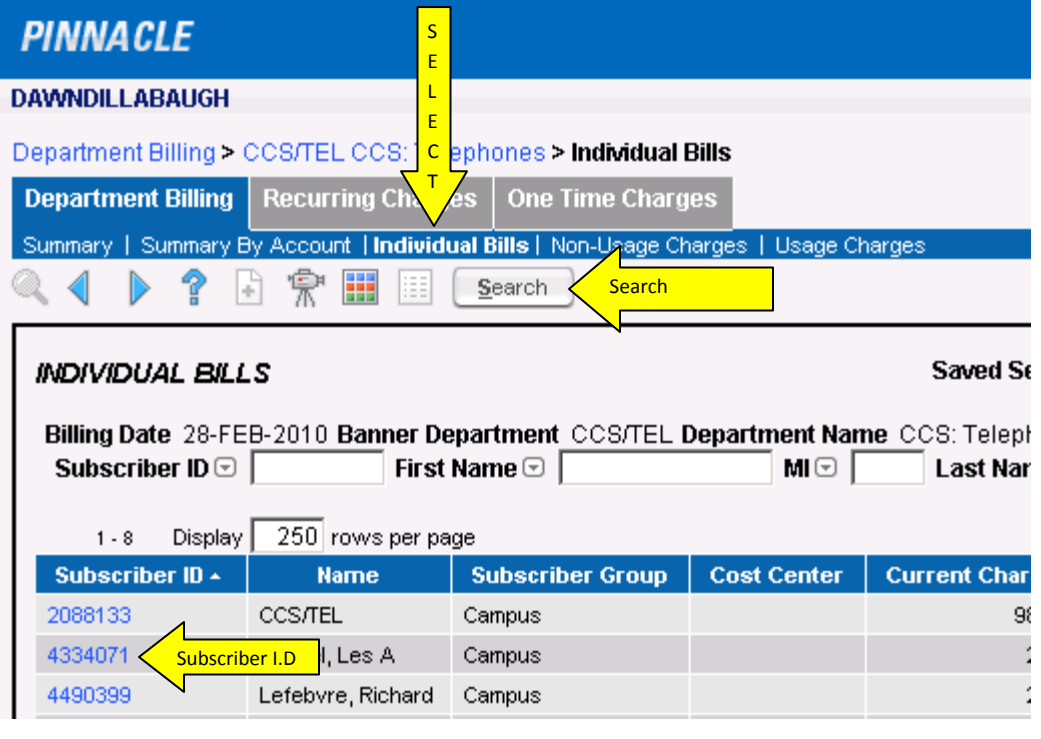

A **Bill Summary** will show all **Charges** related to that individual as well as the **Expense Accounts**. Choose the **View Report** button to create a PDF bill of the individual, that you can **Save** to your PC. [ local calls will show in the report ]

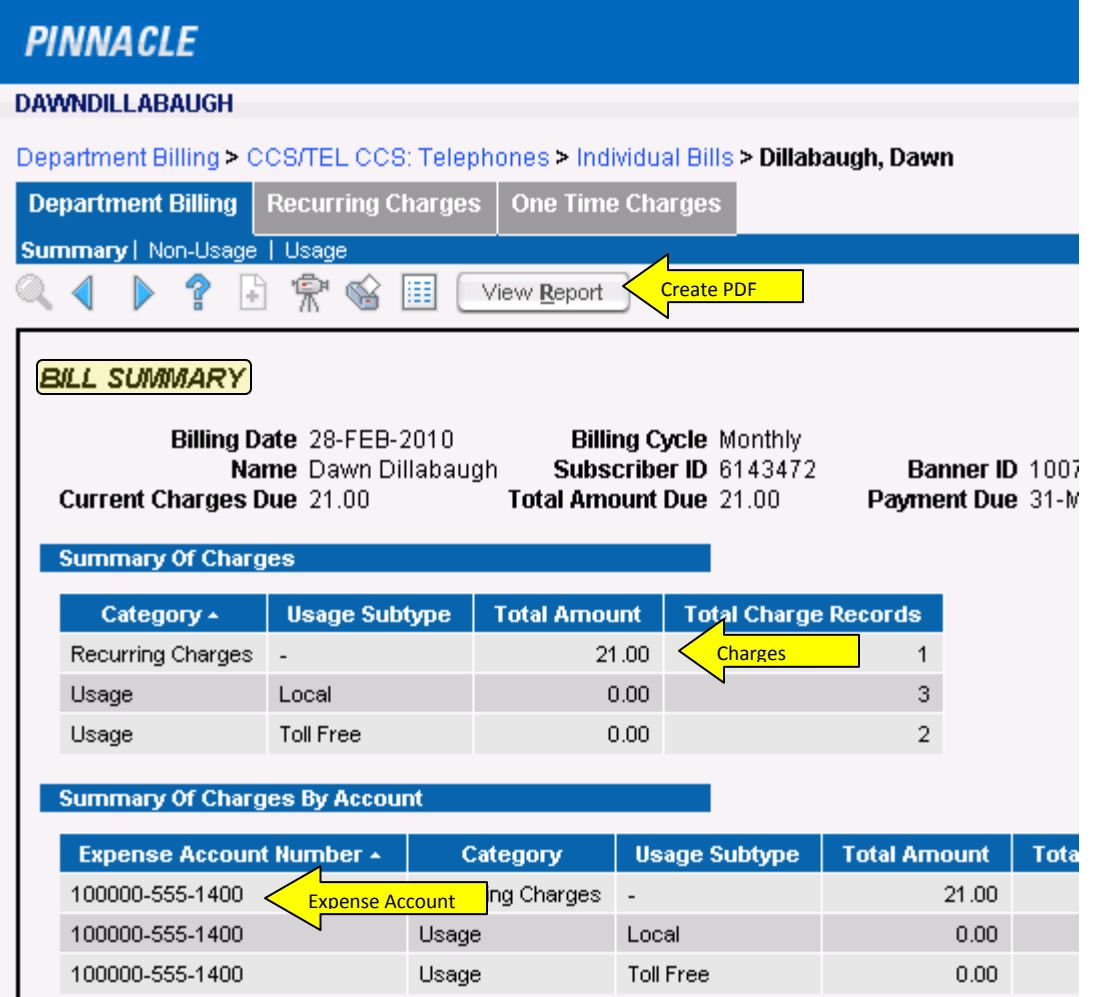

## **PDF** of **Individual Bill**

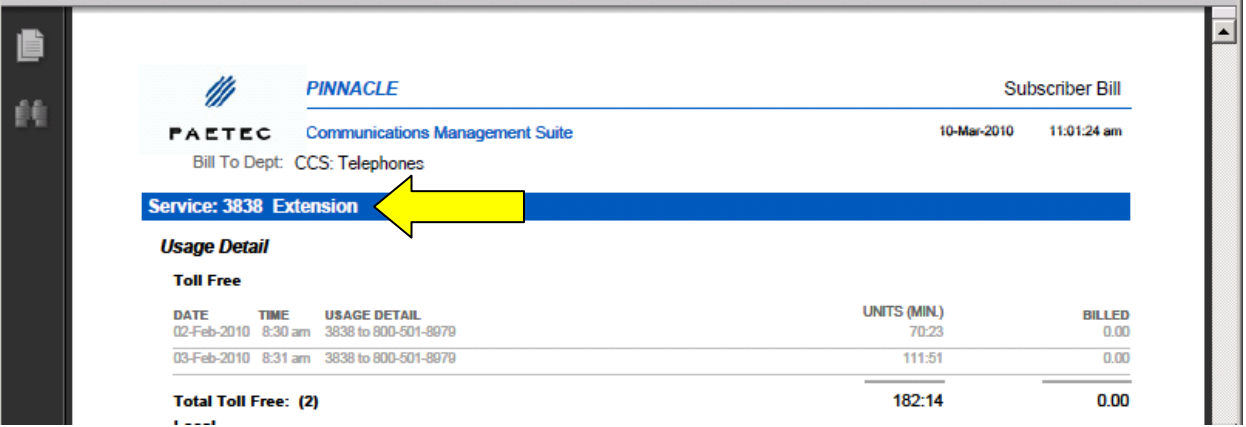

### You may also view **Non-Usage** & **Usage** details for an Individual user**.**

From the **Individual Bills** sub menu choose **Non-Usage** and click **search**. Department Billing > CCS/TEL CCS; Telephones > Individual Bills > Dillabaugh, Dawn > Non-Usage

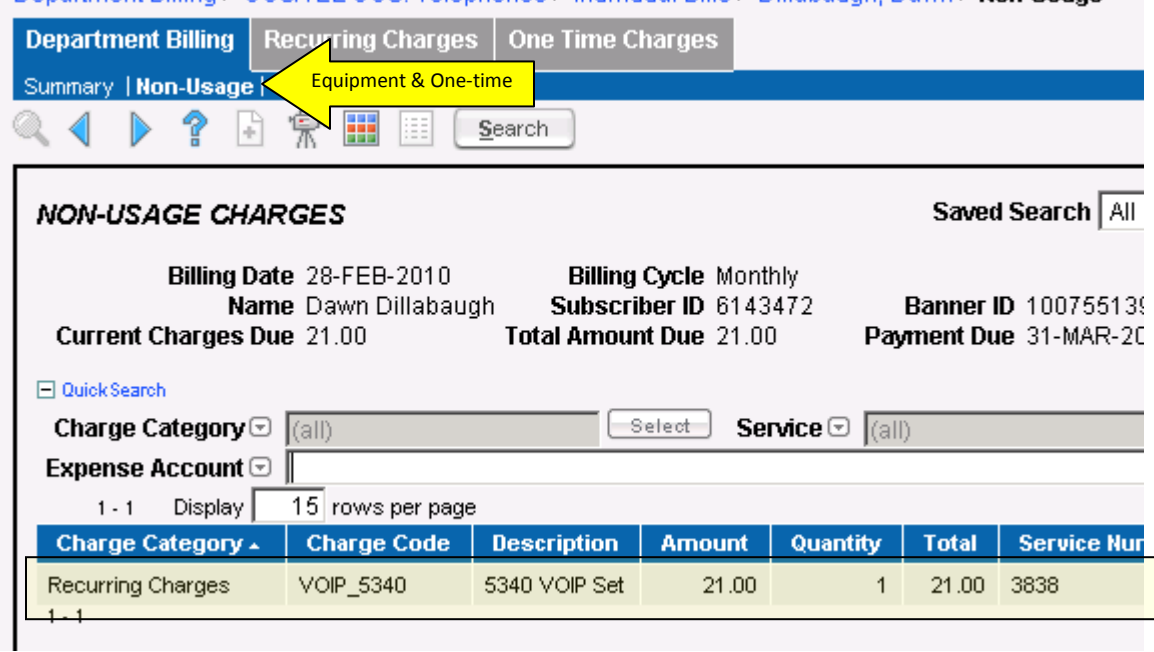

From the **Individual Bills** sub menu choose **Usage** and click **search.**

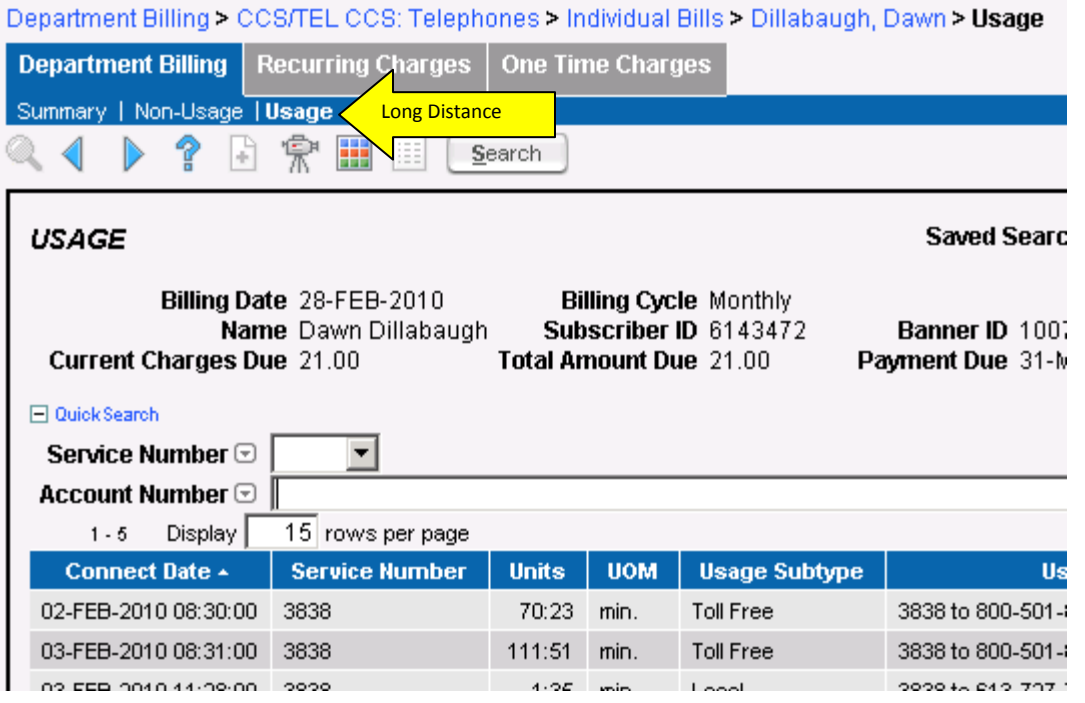

# **Miscellaneous**

The **Recurring Charges** and **One Time Charges** tabs are not specific to a monthly bill.

The **Recurring Charges** section will show all current rental equipment and the full monthly charge rate for each item. **One Time Charges** section provides a view of all One Time Charges ever applied to your department.

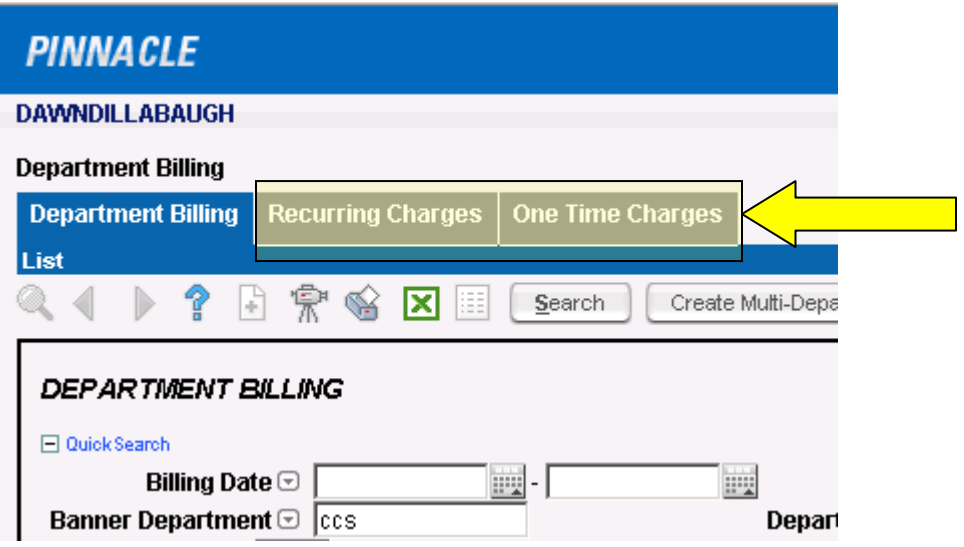

#### **Reports Output**

#### **Multi-Department Bill Reports**

If you administer more than one department, you can create **one** bill that includes all your departments. Choose **Department Billing** tab.

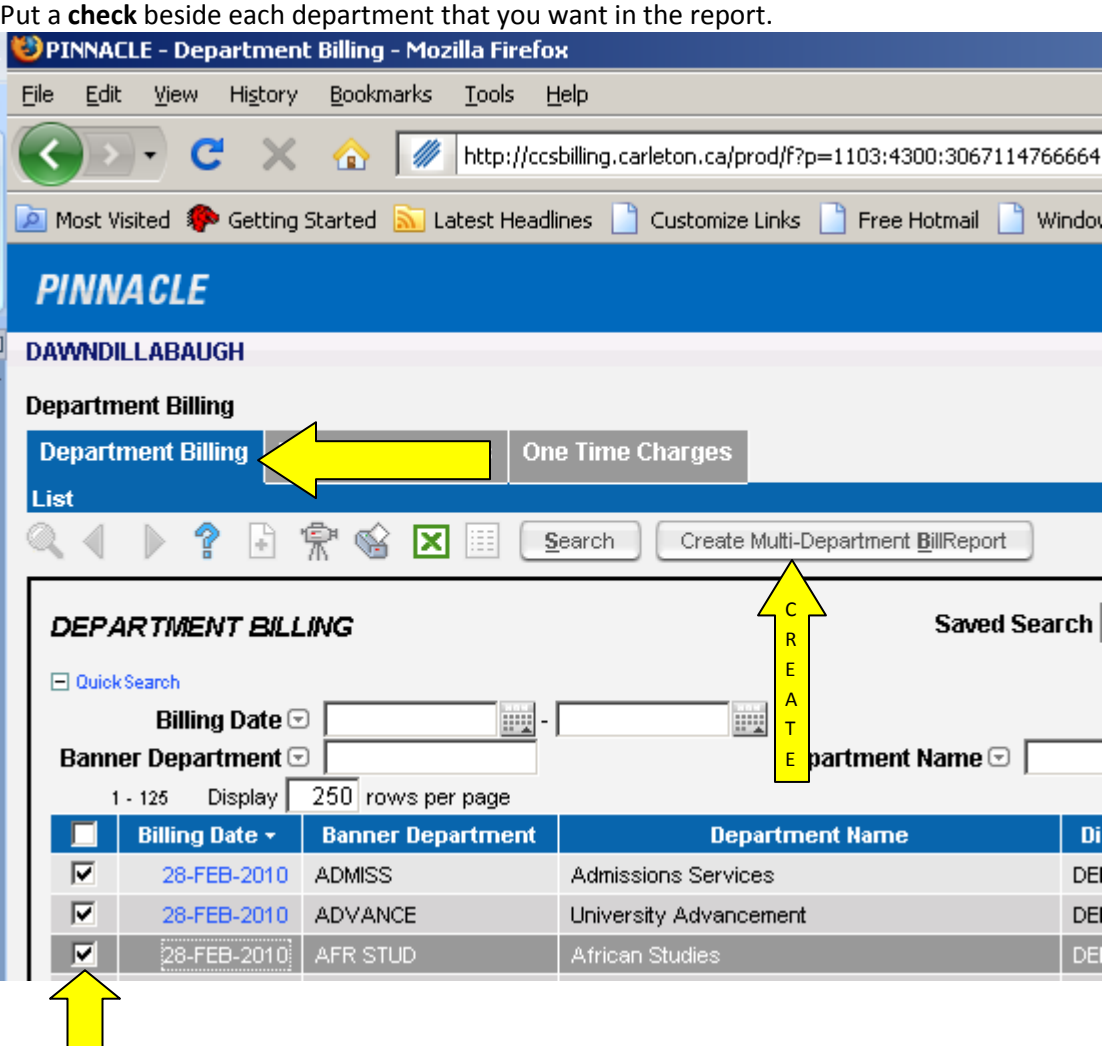

A pop-up window will appear that will let you choose to include **Detailed** information by putting a C**heck** in the box beside **Show Subscriber Detail** , or just **Summary** information.

Give your report a **Name** and click **O.K**

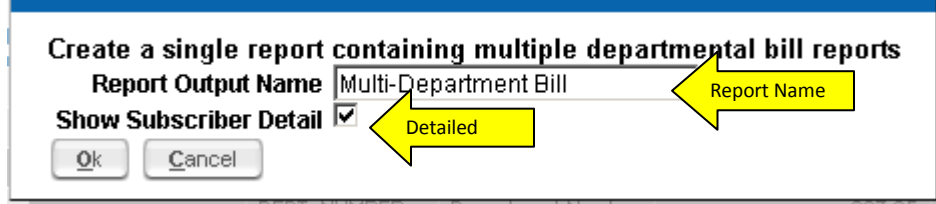

To view the **Multi-Department Bill** report, choose the **Reports** section from the upper right hand side of the screen.

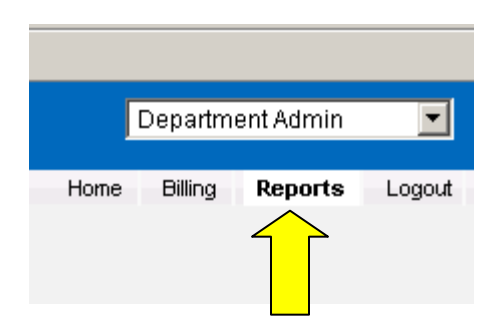

This section will provide a tab called **Outputs**.

Click on the **Output Name** of the report you just created.

A pop-up window will show the report and you will have an option to **Save** the report as a **PDF** file to your PC.

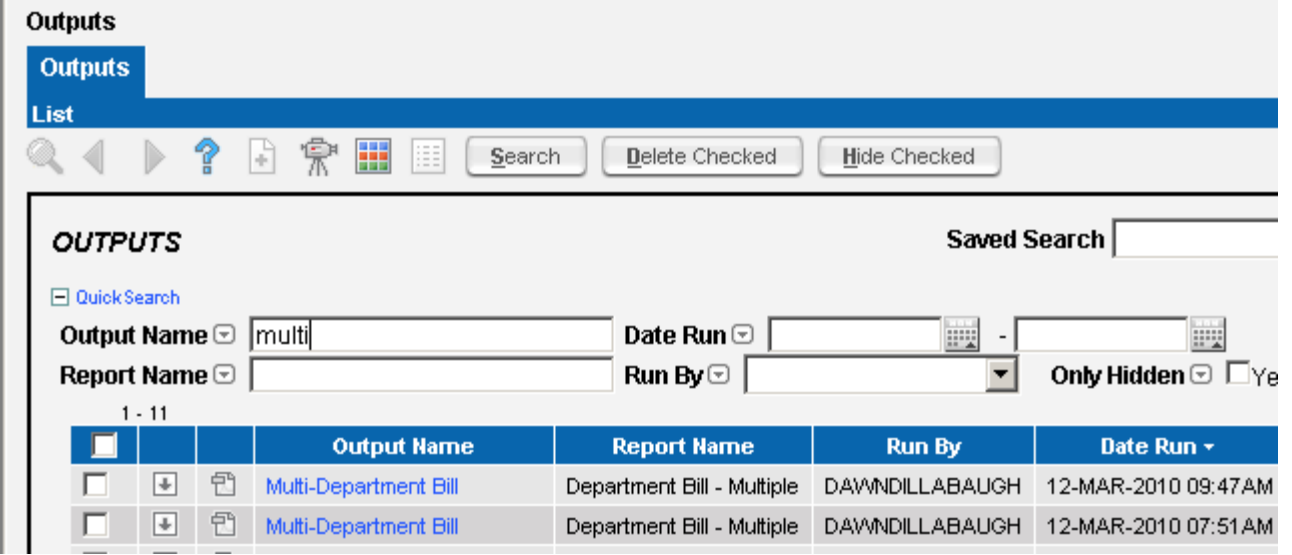

A pop-up window will show the report where you will have an option to **Save** the report as a **PDF** file to your PC.

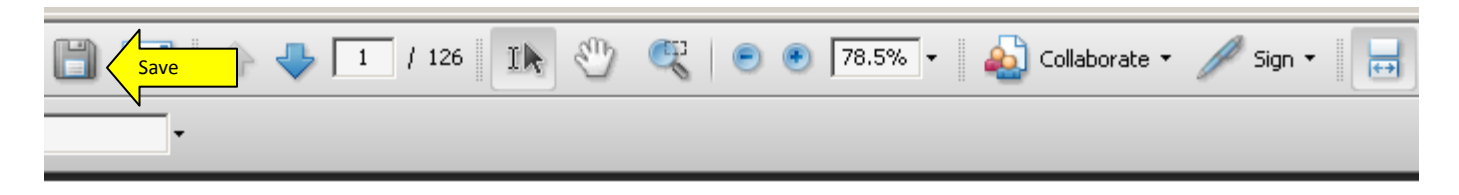

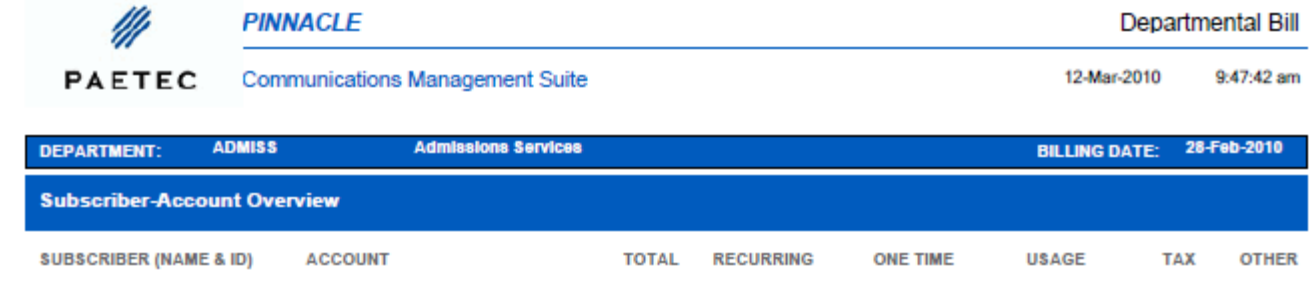